## **Windows 10**

## **- Datenschutzkonfiguration –**

Diese Anleitung beschreibt fast ausschließlich in Bildern, wie man Windows 10 Enterprise bzw. Enterprise LTSB installieren und für die dienstliche Nutzung konfigurieren sollte.

Diese Anleitung beinhaltet nicht alle Einstellungsmöglichkeiten zum Datenschutz und bietet daher keine Gewähr bezüglich der einwandfreien Datenschutzkonformität und der Vollständigkeit.

Wer sich darüber hinaus mit dem Datenschutz auseinandersetzen möchte, kann sich bei den bekannten Stellen informieren: DFN, Zendas, Landesdatenschutzbeauftragter, Arbeitskreis für Informationssicherheut der deutschen Forschungseinrichtungen (AKIF), Heise.

#### Stand 11.05.2017

Haben Sie Anmerkungen oder Anregungen, wenden Sie sich bitte an [lizenzen@rz.uni](mailto:lizenzen@rz.uni-freiburg.de)[freiburg.de.](mailto:lizenzen@rz.uni-freiburg.de)

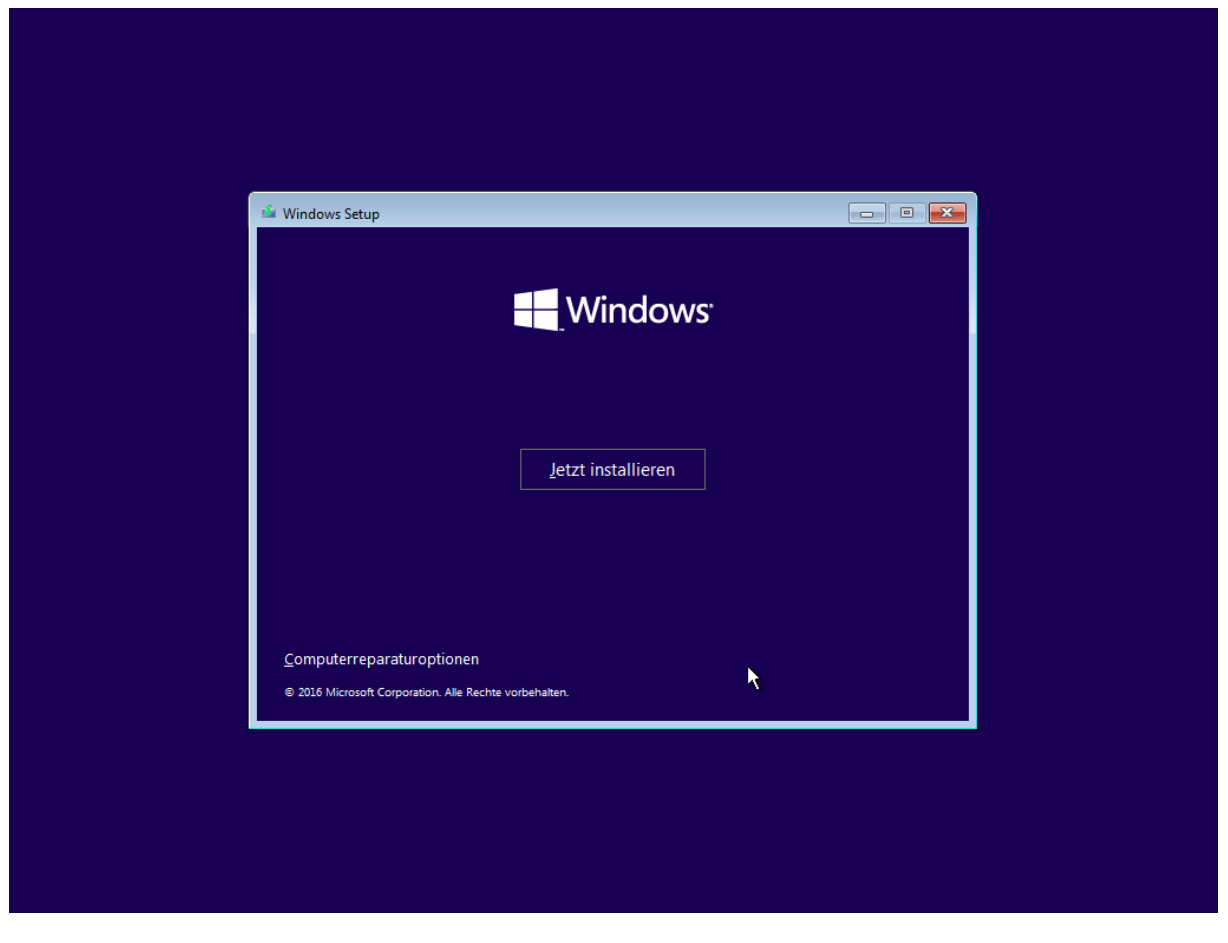

Windows Installation

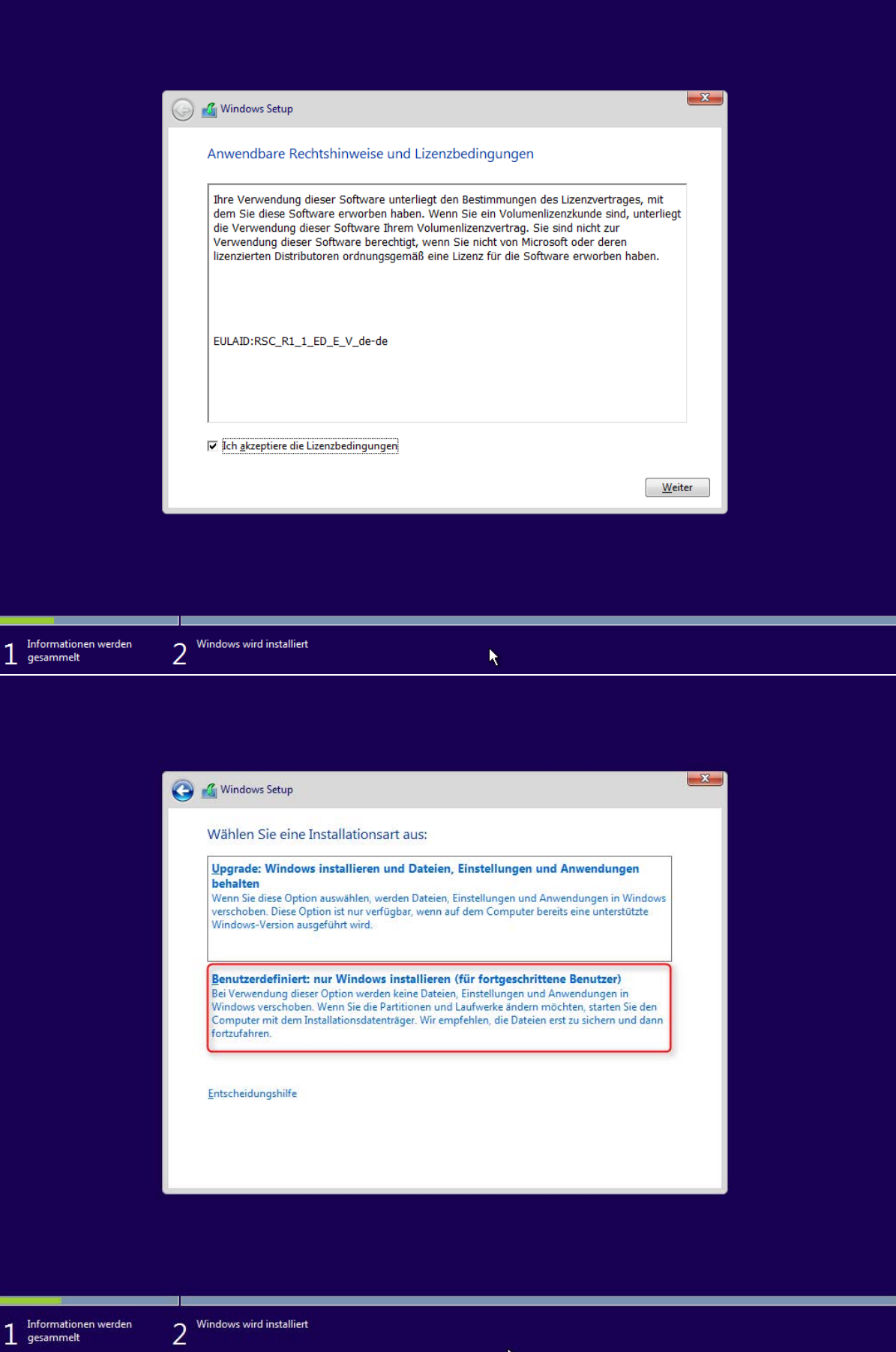

Windows Installation

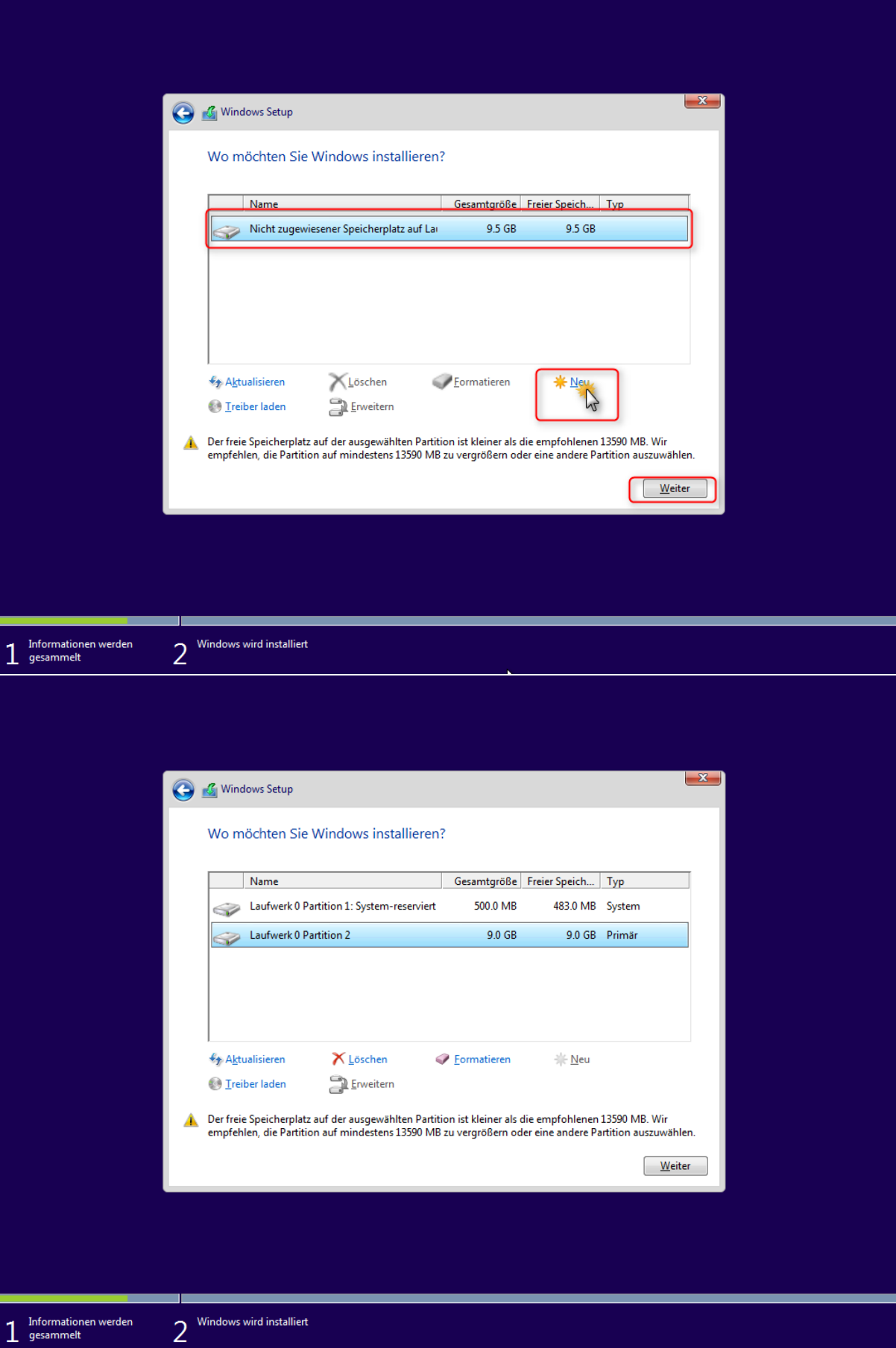

Windows Installation

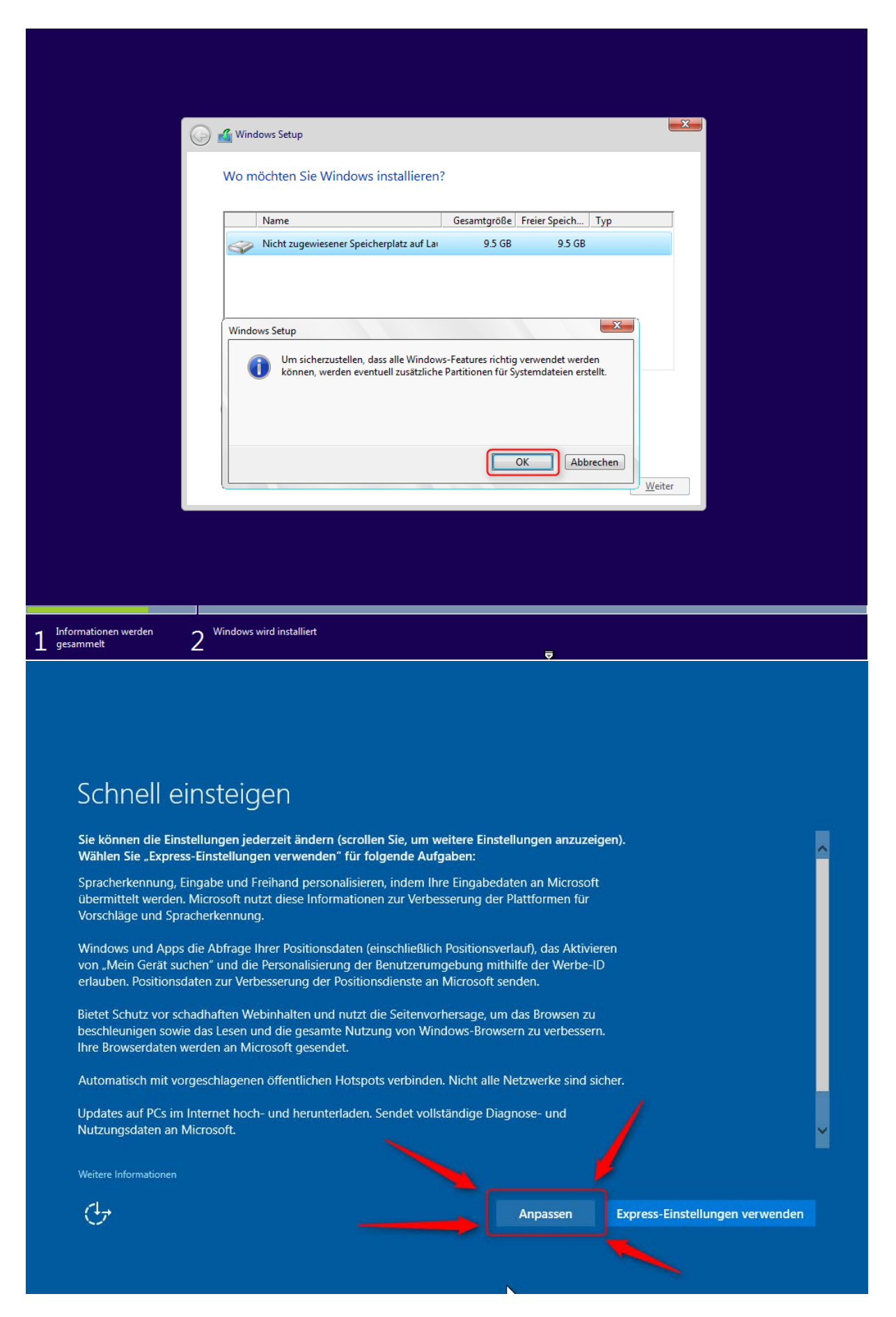

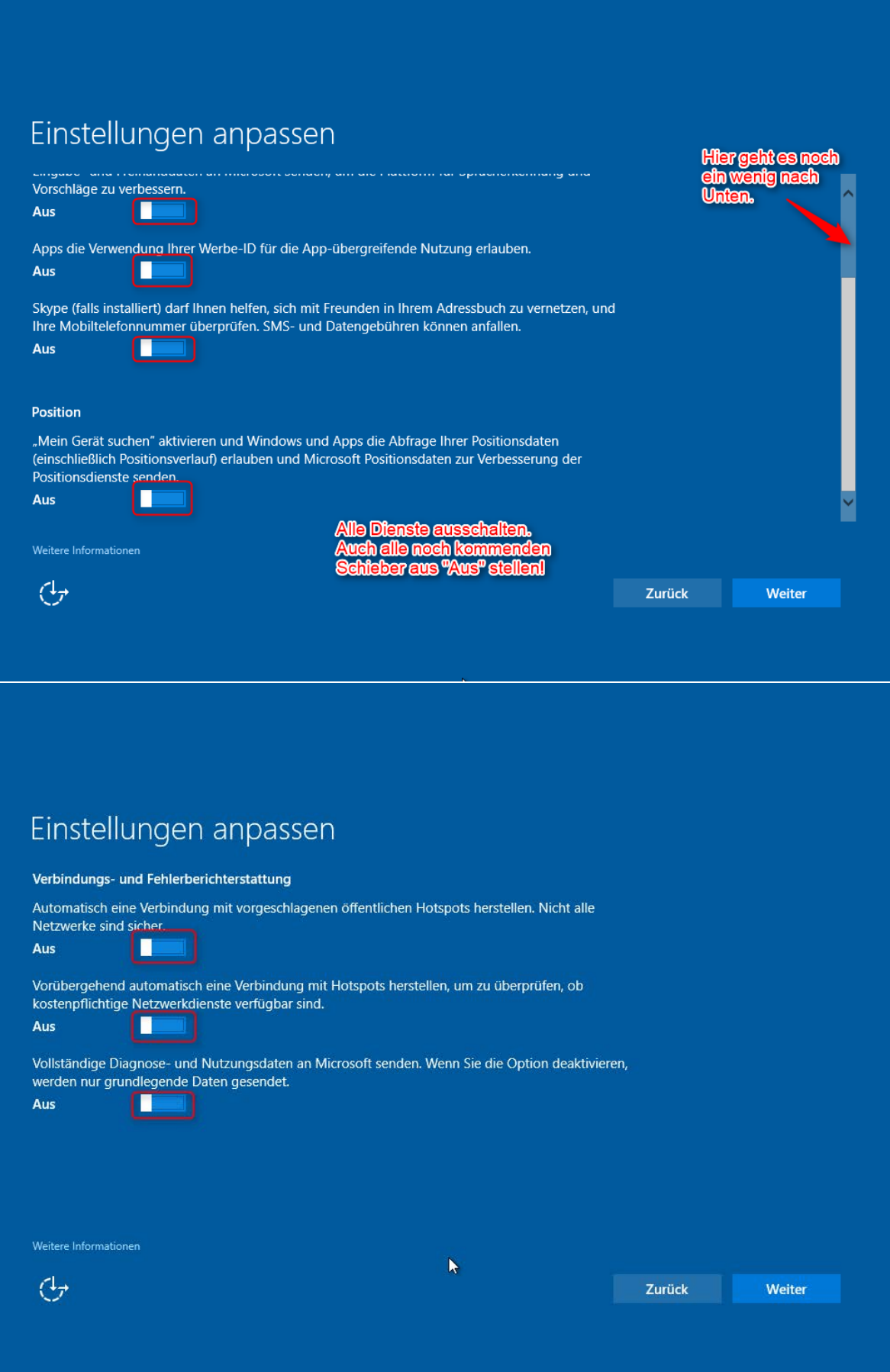

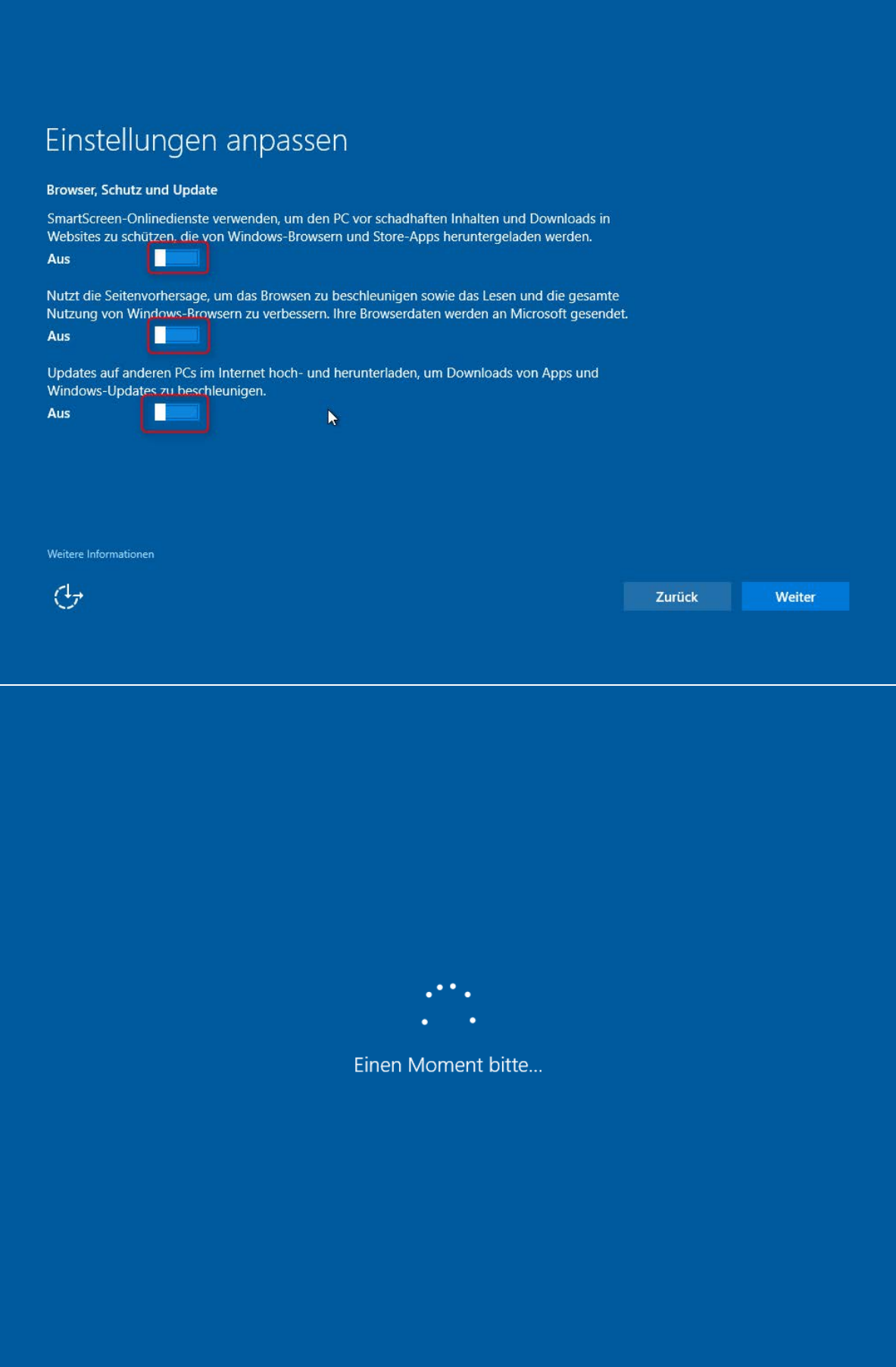

## Art der Verbindung auswählen

Sie können Windows auf zwei Arten mit Ihrer Organisation verbinden:

Azure Active Directory beitreten Wählen Sie diese Option aus, wenn Ihre Organis tion Office 365 oder andere Unternehmensdienste von Microsoft verwendet

Einer lokalen Active Directory-Domäne beitreten Sie richten jetzt ein lokales Konto ein und treten anschließend in den Einstellungen der Domäne bei.

Datenschutzerklärung für Windows- und Microsoft-Dienste

 $\bigoplus$ 

## Konto für diesen PC erstellen

Wenn Sie ein Kennwort verwenden möchten, dann wählen Sie ein Kennwort aus, das leicht zu merken, aber von anderen schwer zu erraten ist.

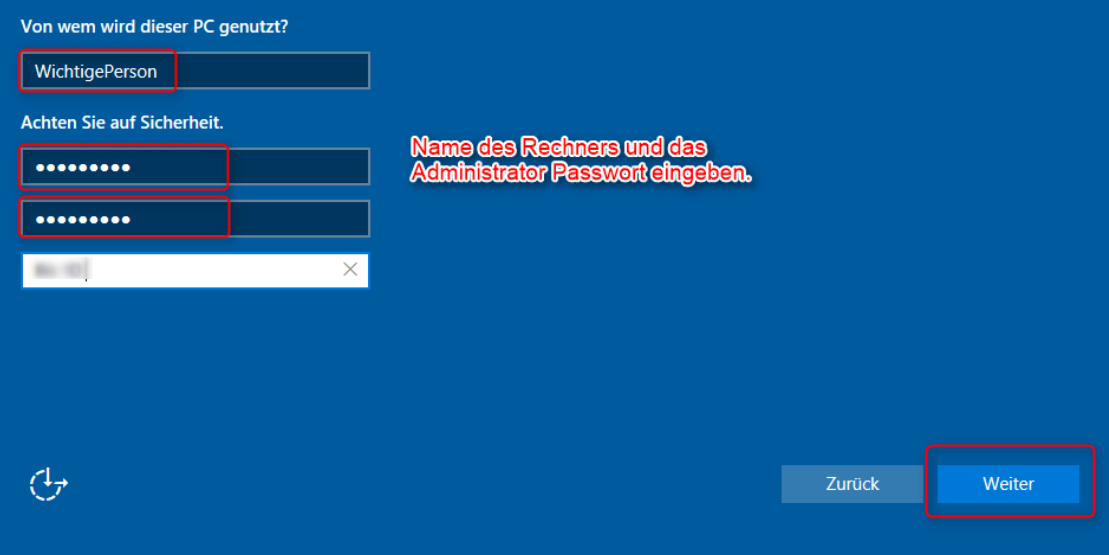

 $\bar{\mathbf{k}}$ 

## Cortana kennenlernen

Cortana ist deine persönliche Assistentin, mit deren Hilfe du Aufgaben exzellent und pünktlich erledigen kannst.

Damit Cortana personalisiert werden kann und passende Vorschläge anbietet, sammelt und nutzt Microsoft Informationen wie Position und Positionsverlauf, Kontakte, Spracheingaben, Sprach- und Handschriftmuster, Eingabeverlauf, Suchverlauf, Kalenderdetails, Inhalte und Kommunikationsverlauf aus Nachrichten und Apps sowie weitere Informationen von deinem Gerät. In Microsoft Edge verwendet Cortana Daten aus dem Browserverlauf. Probiere einfach aus, was sich Cortana im Notizbuch merken kann. Du kannst Cortana auch in Microsoft Edge deaktivieren.

![](_page_7_Picture_4.jpeg)

Ich stehe dir als Lexikon, Wetterdienst, Organisationstalent, Merk- und Erinnerungshilfe und (falls nötig) als Tierstimmen-Imitator zur Verfügung.

![](_page_7_Picture_6.jpeg)

Jetzt nicht Verwende Cortana Konfiguration in den Systemeinstellungen

![](_page_8_Picture_1.jpeg)

Konfiguration in den Systemeinstellungen

![](_page_9_Picture_1.jpeg)

Konfiguration in den Systemeinstellungen

![](_page_10_Picture_1.jpeg)

#### Einstellungen zu der Werbe ID

![](_page_11_Picture_1.jpeg)

# Einstellungen zu der Werbe ID

optout.aboutads.info/#

![](_page_12_Picture_19.jpeg)

#### These companies participate in the DAA's WebChoices Tool.

Click the company name to find out more about a participating company. To opt out from one or more companies, check the box(es) in the "Select" column next to the company name(s), and then hit the "Submit your choices" bu

![](_page_12_Picture_20.jpeg)

## Weiter mit der Konfiguration in den Systemeinstellungen

![](_page_13_Picture_61.jpeg)

So verfährt man mit allen Punkten auf der linken Seite:

Position

Kamera

Mikrofon

Spracherkennung

Kontoinformationen

Kontakte

Kalender

E-Mail

Messaging

Feedback und Diagnose (dazu nächstes Bild)  $\rightarrow$  Hier müssen leider auch die Gruppenrichtlinien direkt eingestellt werden.

#### Telemetrie abstellen

![](_page_14_Picture_1.jpeg)

#### Telemetrie abstellen

![](_page_15_Picture_1.jpeg)

ür lokale Gruppenrichtlinien

ktion Ansicht ?

![](_page_15_Picture_4.jpeg)

#### Telemetrie abstellen

n

n

ñ

Editor für lokale Gruppenrichtlinien Datei Aktion Ansicht ? ◆ ◆ │ ♪ <mark>न</mark> | ि │ 7 ना │ क Windows-Komponenten  $\sim$   $\blacksquare$ Δ Datensammlung und Vorabversioner ActiveX-Installerdienst Einstellung Stat Markieren Sie ein Element, um dessen Anwendungskompatibilität Beschreibung anzuzeigen. Renutzersteuerung für Insider-Builds ein-/ausschalten Nicht kor App-Datenschutz E Telemetrie zulassen Nicht kor App-Laufzeit r Arbeitsordner Organisations-ID konfigurieren Nicht kor ñ Features oder Einstellungen der Vorabversion deaktivieren Nicht kor Audiorecorder Aufgabenplanung E Benutzererfahrung und Telemetrie im verbundenen Modus ... Nicht kor Benutzerschnittstelle für An E Feedbackbenachrichtigungen nicht mehr anzeigen Nicht kor Bereitstellung von App-Pak **Doppelklick** Biometrie BitLocker-Laufwerkverschlü Cloudinhalt Datei-Explorer ٩ Dateiversionsverlauf Datensammlung und Vorab Desktopfenster-Manager Desktopgadgets Digitalschließfach Einstellungen synchronisier **Endpoint Protection** Ereignisanzeige Ereignisprotokolldienst Ereignisprotokollierung Ereignisweiterleitung Features zu Windows 10 hir Geräte- und Treiberkompat r Geräteregistrierung **Lelemetrie zulassen** cinstellung þ. Anwendungskompatibilität Benutzersteuerung für Insider-Builds ein-/ausschalten Nicht App-Datenschutz Richtlinieneinstellung bearbeiten **Salametria zularen** icht App-Laufze Telemetrie zulassen  $\Box$  $\times$ icht Arbeitsordn icht Audiorecor Telemetrie zulassen Aufgabenpl Vorherige Einstellung icht Nächste Einstellung n Benutzerscl icht Bereitstellu ۳ Kommentar: ◉ Nicht konfiguriert Biometrie n Aktivieren auswählen. **BitLocker-I** ○ Aktiviert n Cloudinhal n Deaktiviert n Datei-Explo Unterstützt auf: Mindestens Windows Server 2016, Windows 10  $\lambda$ Dateiversio n Datensamn n Desktopfen n Hilfe Optionen: Desktopgac n Digitalschli n Einstellung Diese Richtlinieneinstellung legt den Umfang der an Microsoft n gemeldeten Diagnose- und Nutzungsdaten fest. Der Wert 0 gibt **Endpoint P** n an, dass minimale Daten an Microsoft gesendet werden. Dies Ereignisanz n schließt Daten des Tools zum Entfernen bösartiger Software Ereignispro n (Malicious Software Removal Tool, MSRT) und Daten von Ereignispro n Windows Defender (falls aktiviert) sowie Einstellungen des Ereigniswei Telemetrieclients ein. Die Einstellung des Werts 0 ist nur auf n Enterprise-, EDU-, IoT- und Servergeräte anwendbar. Wenn der Features zu n Wert 0 für andere Geräte festgelegt wird, entspricht dies der Geräte- und n Auswahl des Werts 1. Beim Wert 1 wird nur eine grundlegende Geräteregis n Menge von Diagnose- und Nutzungsdaten gesendet. Durch das Heimnetzg n Festlegen der Werte 0 oder 1 verschlechtert sich teilweise die n **Internet Exp** Benutzererfahrung auf dem Gerät. Beim Wert 2 werden erweiterte Diagnose- und Nutzungsdaten gesendet. Beim Wert 3 werden n Internetinfo die gleichen Daten wie beim Wert 2 plus zusätzliche n Kamera Diagnosedaten gesendet, z. B. die Dateien und der Inhalt, durch S Karten die das Problem möglicherweise verursacht wurde. Windows 10  $\Box$  MDM -Telemetrieeinstellungen gelten für das Windows-Betriebssystem und einige Erstanbieter-Apps. Die Einstellung gilt nicht für Microsoft E Drittanbieter-Apps unter Windows 10. Microsoft L

![](_page_17_Picture_0.jpeg)

#### Editor für lokale Gruppenrichtlinien

![](_page_17_Picture_116.jpeg)

#### Live-Kacheln entfernen

![](_page_18_Picture_1.jpeg)

#### Live-Kacheln entfernen

![](_page_19_Picture_1.jpeg)

#### Cortana bändigen (auch im EDGE)

![](_page_20_Picture_1.jpeg)

e

U

 $\Box$ 

Batterie schwach ist und du einen Anruf, eine

Nachricht oder eine App-Benachrichtung

 $\varphi$  Zur Suche Text hier eingeben

P

∓

varnacet haet

## Cortana bändigen (auch im EDGE)

![](_page_21_Picture_1.jpeg)

22

## Cortana bändigen (auch im EDGE)

![](_page_22_Picture_1.jpeg)

Fortsetzung folgt ...